# EBT Food Stamp/Cash Benefit

# Sale

Select – SALE Enter Amount – ENTER [Hand terminal to customer] [Swipe Card] or Enter Card Number – ENTER Select – EBT Select – FOOD or CASH Confirm amount? – YES Enter PIN – ENTER

[Return Terminal to Clerk] [Communications] [Receipt Prints]

# Refund

Use  $\mathbf{\mathbf{\mathsf{L}}}$  to scroll, then: Select – REFUND Enter Amount – ENTER [Hand terminal to customer] [Swipe Card] or Enter Card Number – ENTER Select – EBT Confirm Amount? – YES Enter PIN – ENTER

[Return Terminal to Clerk] [Communications] [Receipt Prints]

# Voucher Clear

Use  $\downarrow$  to scroll, then: Select – FORCE Enter Amount – ENTER [Swipe Card] or Enter Card Number – ENTER Select – EBT Confirm Amount? – YES Enter Approval Code – ENTER Enter Voucher Number – ENTER

[Communications] [Receipt Prints]

## **Balance Inquiry**

Use  $\downarrow$  to scroll, then: Select – EBT BALANCE INQ [Hand terminal to customer][Swipe Card] or Enter Card Number – ENTER Select – EBT Select – FOOD or CASH Enter PIN – ENTER Enter Exp Date – ENTER Imprint Card – ENTER

[Return Terminal to Clerk] [Communications] [Receipt Prints]

# **Verifone**

For terminal support please contact: 888.579.4667

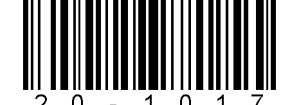

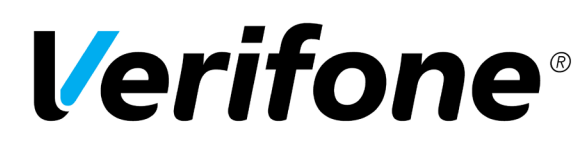

Quick Reference Guide Vx520

Optimize sales with your compact and easy-to-use countertop or wireless terminal.

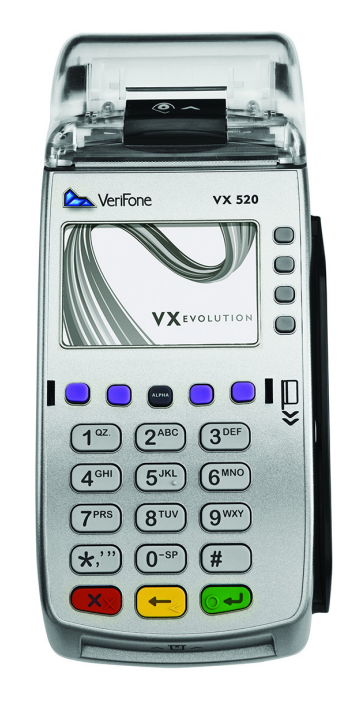

# **Verifone**

# Retail & Restaurant

# Credit/Debit Sale (Swipe/Tap/EMV Insert)

Select – SALE Enter Amount – ENTER Enter Tip Amount – ENTER\* [Tap/Insert/Swipe Card]

Confirm Amount – YES\* Select Payment Type From List\* Enter PIN – ENTER [Communications] [Remove EMV Card] [Receipt Prints]

#### Phone/Web Sale

Select – SALE Enter Amount – ENTER Enter Tip Amount – ENTER\* Confirm Amount? – YES\* Enter Card Number – ENTER Select Payment Type from List\* Enter Exp Date – ENTER Card Present – YES or NO Imprint Card – ENTER Enter CID – ENTER Enter Address – ENTER Zip Code – ENTER [Communications] [Receipt Prints]

#### Credit/Debit Refund

Use  $\downarrow$  to scroll, then: Select – REFUND Enter Amount – ENTER Confirm Amount  $-$  – YES or NO\* [Tap/Insert/Swipe Card/Enter Card Number]

Select Payment Type from List\* Enter Exp. Date – ENTER [Communications] [Remove EMV Card] [Receipt Prints]

#### Void Last Transaction

Use  $\downarrow$  to scroll, then: Select – VOID Void Last Trans? YES Select to change transaction – PREV or NEXT Select to Void – YES [Communications] [Receipt Prints]

## Void Any Transaction

Use  $\perp$  to scroll, then: Select – VOID Void Last Trans? NO Retrieve by? INV# or ACCT# Enter Inv# – ENTER

Enter Last 4 – ENTER Select to change transaction – PREV or NEXT Select to Void – YES [Communications] [Receipt Prints]

#### Force

or

Use  $\downarrow$  to scroll, then: Select – FORCE Enter Amount – ENTER Enter Tip Amount – ENTER\* Confirm Amount – YES\* [Tap/Insert/Swipe Card/Enter Card Number]

Select Payment Type from List\* Enter Exp. Date – ENTER Enter Custom Password – ENTER Confirm Amount? – YES Enter Approval Code – ENTER [Remove EMV Card] [Receipt Prints]

## Reprint Transaction

Press the third purple button Select – LAST RECEIPT or Select – ANY RECEIPT Enter Invoice # – ENTER [Receipt Prints]

## Batch Review (Totals)

Use  $\downarrow$  to scroll, then: Select – BATCH TOTALS Select to change host – PREV or NEXT Select to confirm – SLCT

#### Balance/Settle

Select – SETTLEMENT Enter Password – ENTER [Detail and total reports print] Enter to confirm – ENTER [Settlement report prints]

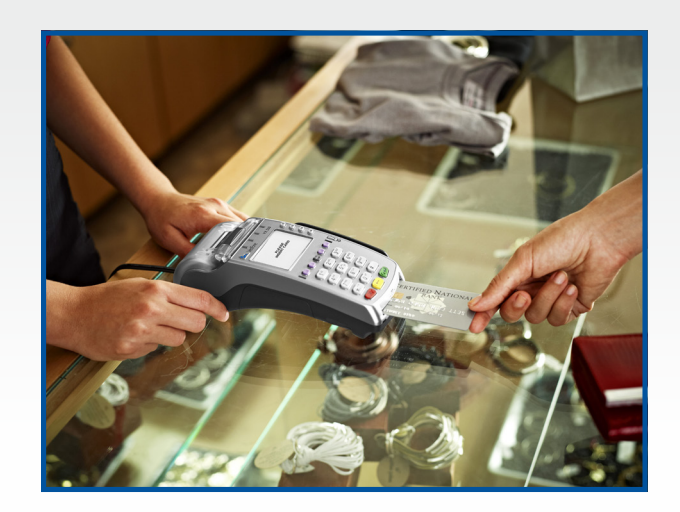

# EMV / NFC

## Simple steps to accept EMV chip cards:

STEP 1 – Enter transaction amount before card is inserted

STEP 2 – Have the card inserted chip-first and chip-side up

STEP 3 – Leave the card in the slot until prompted to remove

Note, if card is pulled out before the transaction is completed, then the transaction is cancelled

Simple Steps for NFC / Contactless: (i.e. Apple Pay, Samsung Pay, Google Wallet, Android Pay)

STEP 1 – Enter transaction amount

STEP 2 – When terminal prompts "Insert/Swipe/Tap", the customer will "tap" their contactless payment device (phone/ smartwatch/ etc.) or contactless card over the green light.

STEP 3 – The terminal will indicate if the "tap" was successful, and complete the transaction.